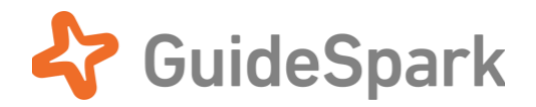

# Facebook Workplace Setup Guide

for GuideSpark Communicate Cloud

### **Table of Contents**

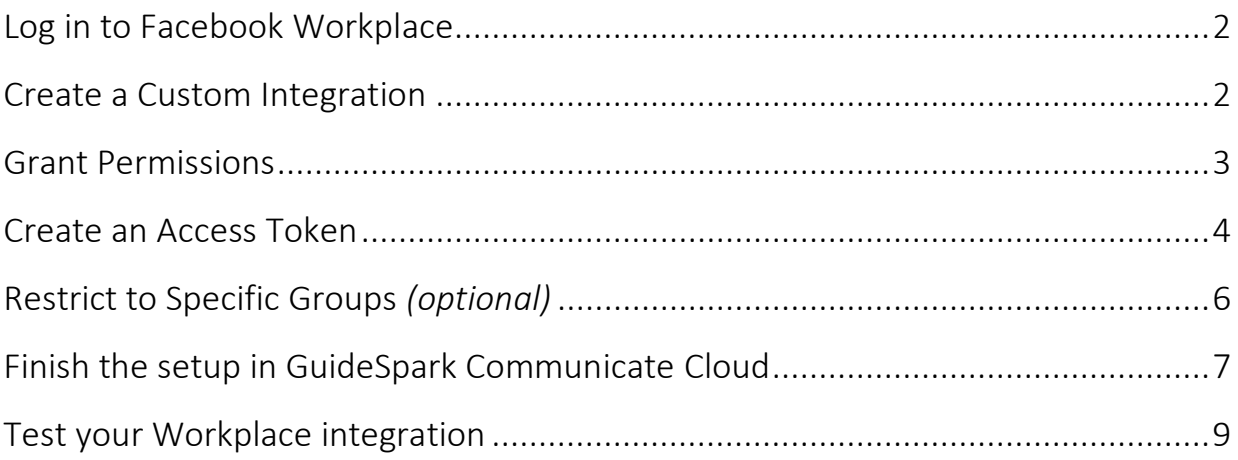

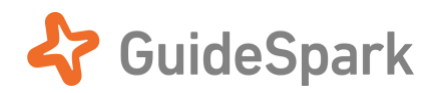

**Facebook Workplace** is a business-focused version of Facebook, built for teams. Companies use Facebook  $\mathbf W$ Workplace to reach deskless workers and to empower employee collaboration. GuideSpark integrates directly with the paid, premium version of Facebook Workplace. *(The free version of Workplace does not support integrations.)*

Setup within Workplace should just take a few minutes. You will need administrative access to your company's Facebook Workplace account.

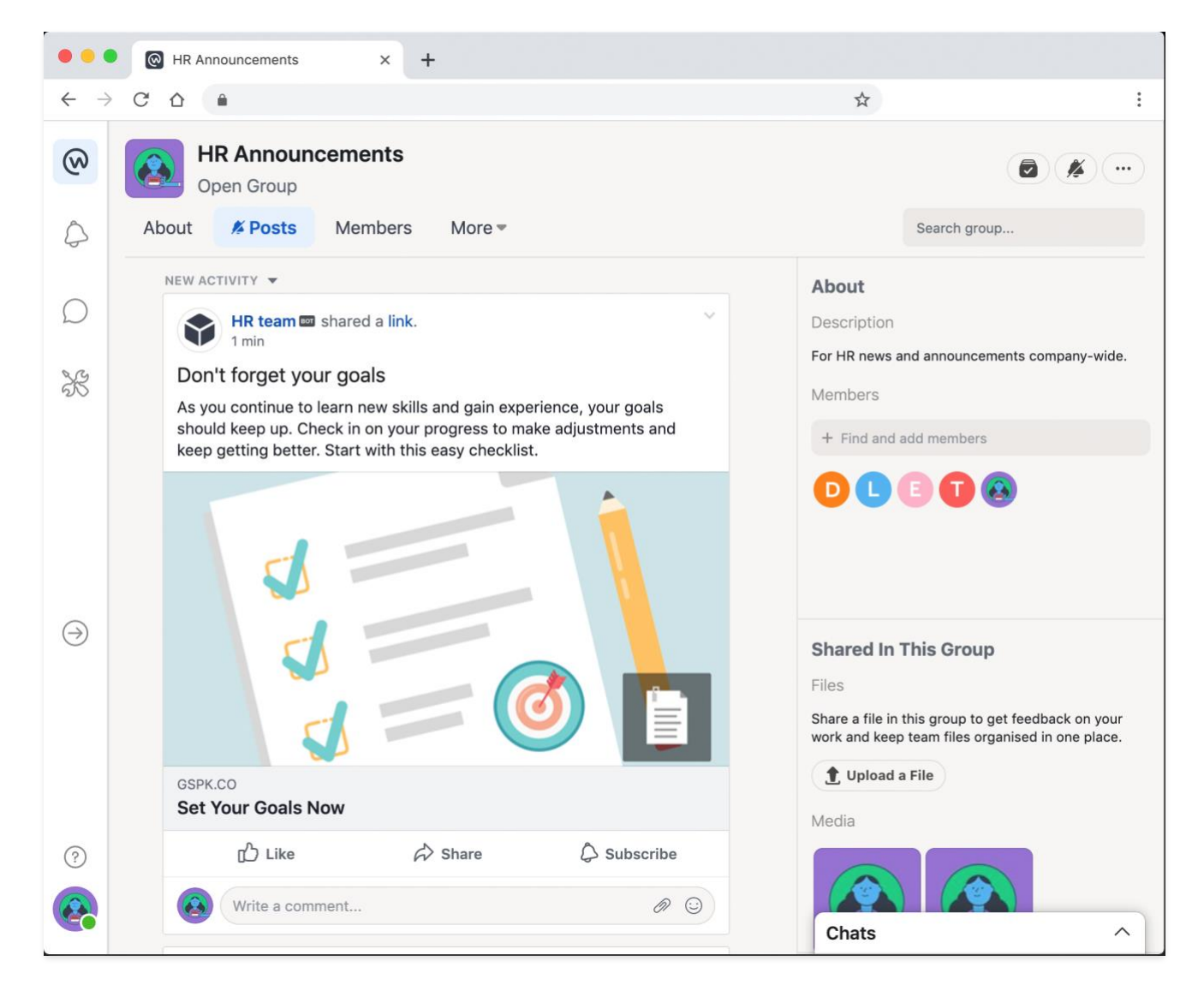

Ready to begin? Read on…

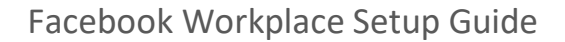

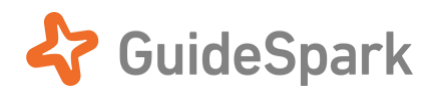

## <span id="page-2-0"></span>Part 1: Admin setup within Facebook Workplace

### **Log in to Facebook Workplace**

Log in as an Administrator and choose **Integrations** from the **Admin panel** at the left of the screen. If you don't see this option, then you do not have administrator privileges in Facebook Workplace.

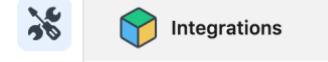

### <span id="page-2-1"></span>**Create a Custom Integration**

Click the **Create Custom Integration** button.

Enter any Name and Description you like. The Name can be displayed to end users as part of the sender info, so we recommend using a descriptive name like "**HR team**". The Description is not shown to users—it's just a reminder.

Enter the info and click the **Create** button.

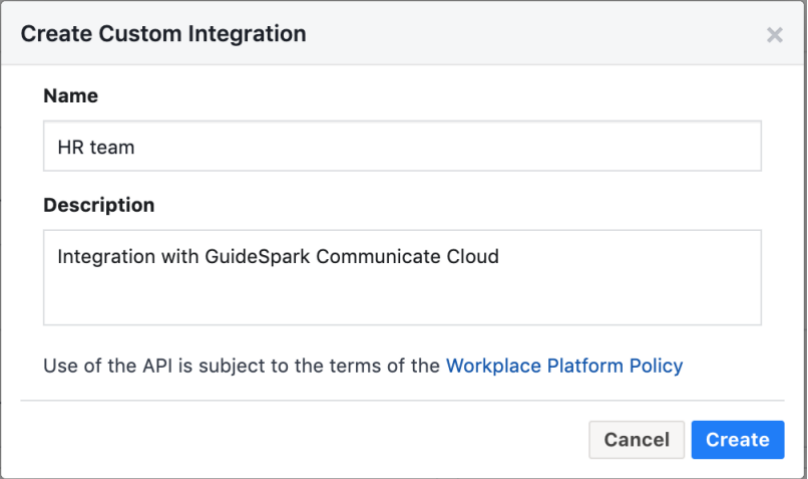

*It is also possible to send messages using the name of a member of your Workplace groups. This option is described below.*

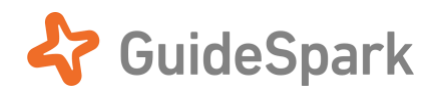

### <span id="page-3-0"></span>**Grant Permissions**

In the Integrations dialog, scroll to the **Integration Permissions** section and check the three boxes shown below.

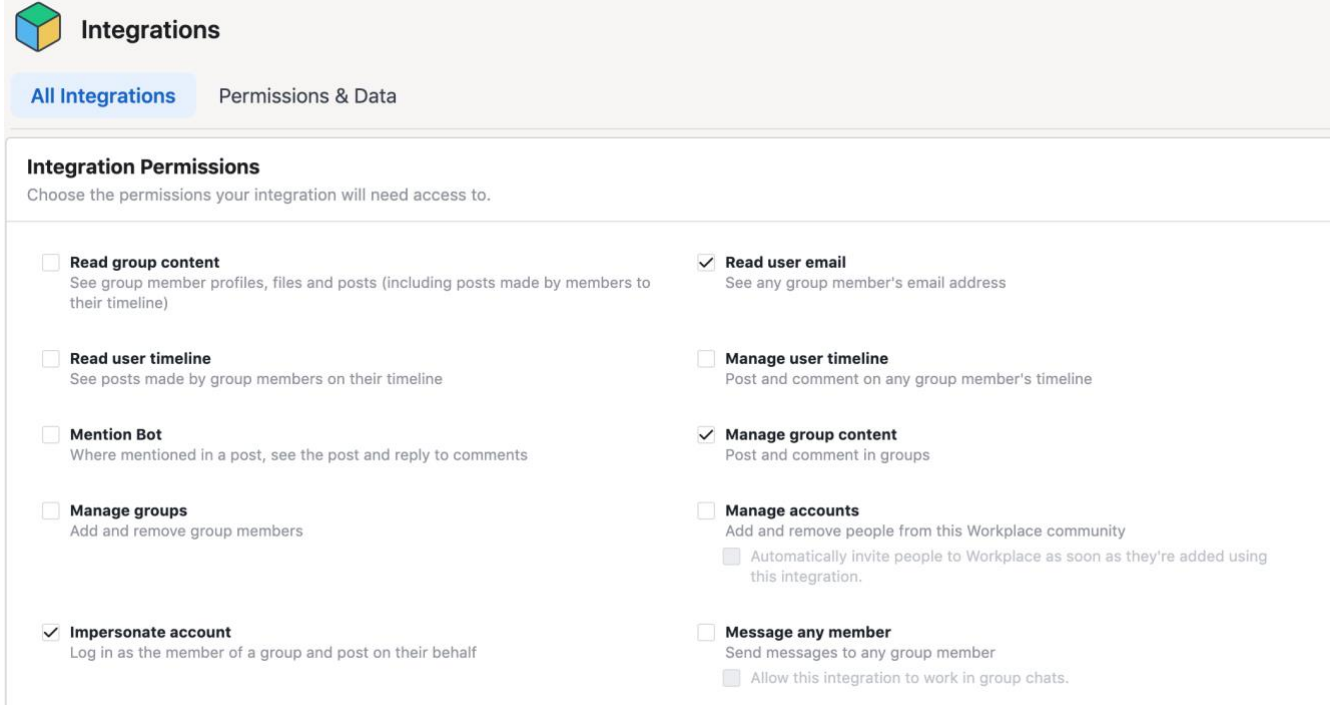

*Impersonate account allows GuideSpark to send messages on your behalf, so that messages don't have to come from GuideSpark.*

*Read user email means "confirm email addresses." This setting allows you to optionally post messages using the Sender name of an individual member of a group, rather than using the name of the integration.*

*Manage group content allows GuideSpark to post messages directly to Groups.*

Turn off **Automatically remove unused permissions**. Otherwise, Workplace may change your permissions unexpectedly, affecting future communications.

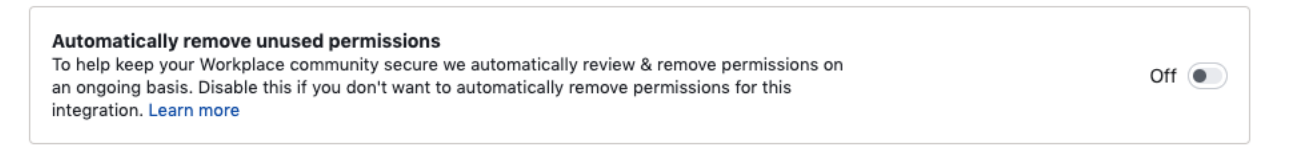

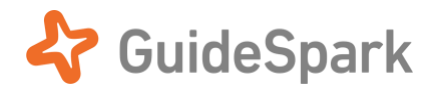

#### **Security Settings (optional)**

Entering IP addresses in the **Server IP Whitelist** will ensure that this Integration is used only with the specified IP addresses. Caution! If the addresses are entered incorrectly, or if GuideSpark changes the internal IP addresses that it uses to communicate with the Workplace API, then message sending will fail with an error.

GuideSpark rotates among three IP addresses. All three need to be entered one at a time:

#### **52.37.242.227**, **35.164.202.37**, **34.218.84.174**.

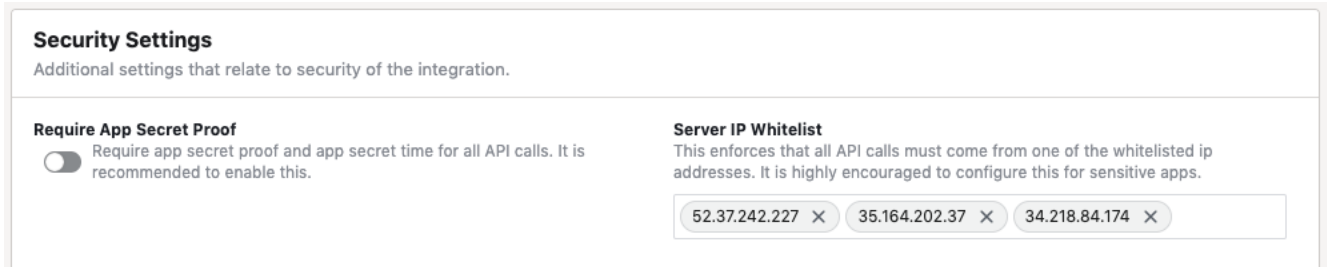

### <span id="page-4-0"></span>**Create an Access Token**

*An Access Token creates a secure connection between Workplace and GuideSpark Communicate Cloud.*

#### Click the **Create Access Token** button:

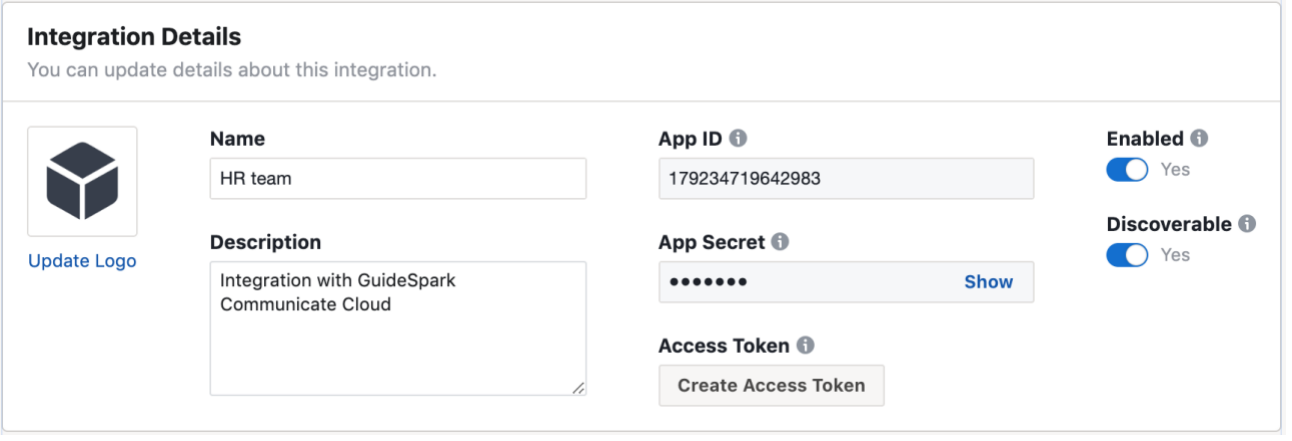

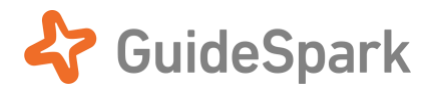

In the **New Token Created** dialog, copy the access token to your clipboard, accept the Facebook terms, then click the **Done** button.

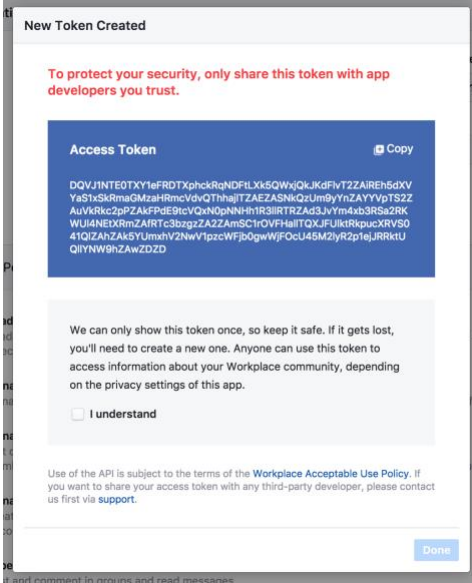

*Users who want their GuideSpark representative to complete the setup will need to email GuideSpark the Access Token. Customers completing the Communicate Cloud setup themselves do not need to send GuideSpark the Access Token.*

Paste the Access Token into a secure local document so you can later send it to your GuideSpark representative, **or use it yourself** to complete the setup within GuideSpark Communicate Cloud. If you lose the Access Token, you will need to reset it, so be sure and do this step now!

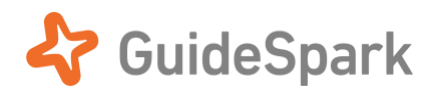

### <span id="page-6-0"></span>**Restrict to Specific Groups** *(optional)*

*This optional step allows you to restrict the groups to which GuideSpark can post. Alternatively, skip this step to allow posts to be sent to any group.*

In the **Give Integration Access to Groups** section, enter the name of one or more **specific groups**. For example, here we have restricted posts to the *General* and *HR Announcements* groups:

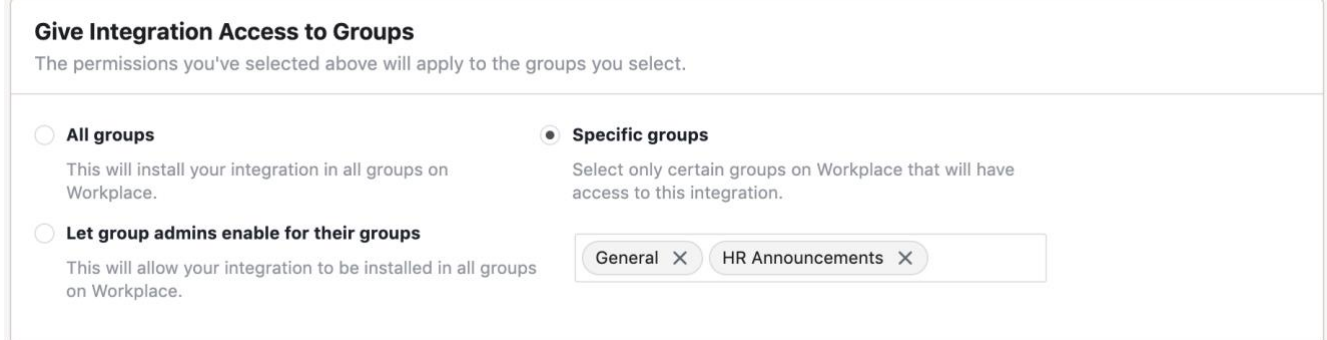

*To add a Secret group to this list, you must be an Admin for that Secret group.*

#### **Save the Custom Integration**

Click **Save** to complete the setup within Facebook Workplace.

*Access Tokens do not expire. If you reset the access token, your Communicate Cloud account must be updated with the new token, in order to send posts to Facebook Workplace.*

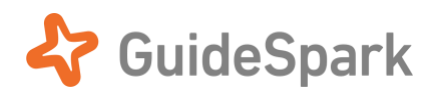

# <span id="page-7-0"></span>Part 2: Setup within GuideSpark Communicate Cloud

### **Finish the setup in GuideSpark Communicate Cloud**

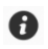

*If you want your GuideSpark Customer Success Manager to set up the integration on your behalf, you will need to send them the Access Token and (optionally) the email address of someone at your company who is a member of your Workplace groups, to act as the Sender of your campaign's posts.*

1. Open your Journey in GuideSpark Communicate Cloud, and scroll to the Facebook Workplace section in the Settings. Click the **Set Up Integration** button.

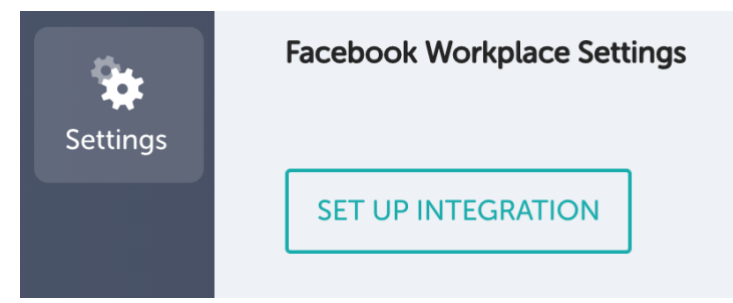

*If you do not have access to Settings, contact your GuideSpark Customer Success Manager.*

- **Facebook Workplace Settings**  $\times$ **Integration Setup** Check out our guide to start setting up your integration. ↓ DOWNLOAD SETUP GUIDE **Access Token** Paste your Access Token below.
- 2. Paste your Access Token into the edit field, and click NEXT.

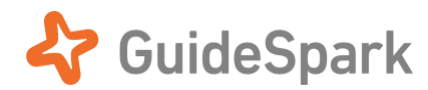

#### 3. **Choose your Sender**.

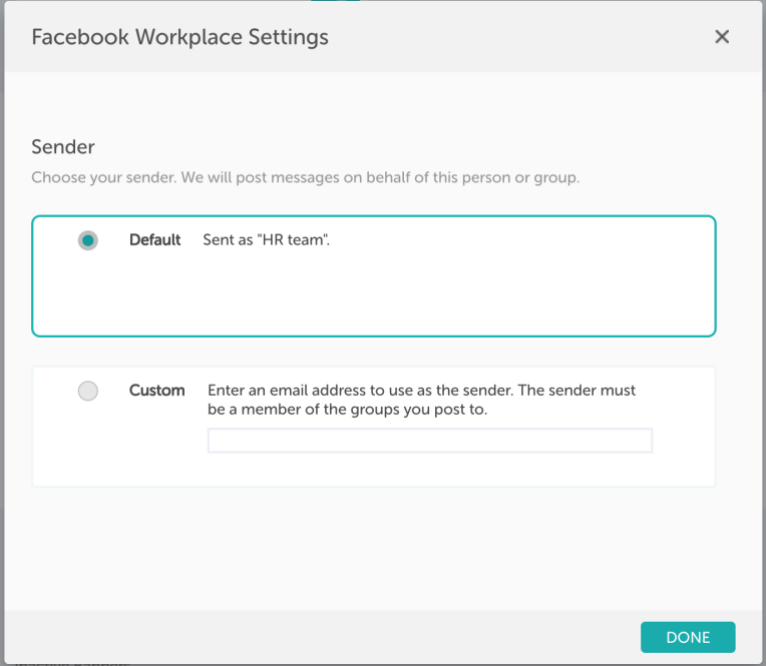

- a. **Default**: this shows the name of the Integration created previously.
- b. **Custom**: You can optionally use an email address of someone at your company to act as the Sender. *That email address must be a person who is a member of all Groups you want to use.*

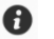

*If Post Approval is enabled for your groups in Workplace (requiring group posts to be approved by an admin or moderator), we recommend setting the Custom Sender to the email address of an admin or moderator for those groups.*

4. Click the **DONE** button to complete the setup.

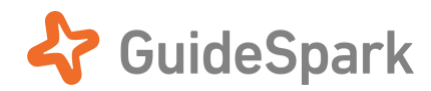

### <span id="page-9-0"></span>**Test your Workplace integration**

We recommend testing the integration before you send the first scheduled post to employees.

#### **Send a Test Post**

In the Communicate Cloud timeline, click the thumbnail preview of the Workplace message to open the full-size Preview. Click **Send a Test**, and choose a group for your test.

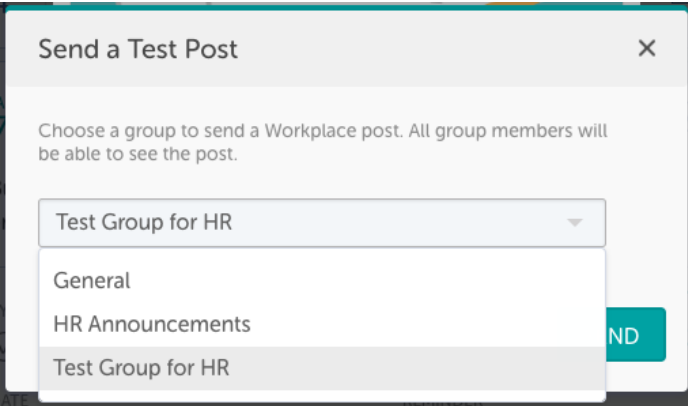

#### **Send a Test Post to a Secret group** *(optional)*

You can optionally set up a **Secret group** in Workplace to avoid sending a test to an existing audience:

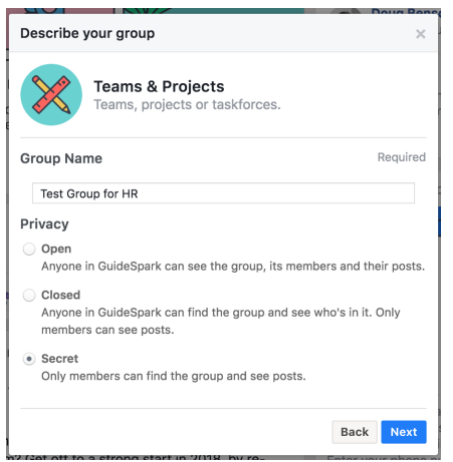

Create your test group and add it to the Select Groups list.

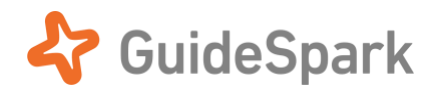

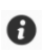

*To add a Secret group to the Specific groups list, first add yourself as an Admin of that Secret group. You can join or leave a Secret group via the "…" icon in the Groups page.* 

*Alternatively, you can edit your Integration settings to allow temporary access to All Groups, perform the test, and then change your Integration settings again to lock down Group access.*

#### **Multi-Company Groups are not supported**

Multi-Company Group is a type of Facebook Workplace group whose members span more than one Workplace account. Facebook does not currently support the use of Multi-Company Groups with Integrations, and those groups will not be listed as available within GuideSpark Communicate Cloud.